### **Peticionamento - Manual do aluno**

- 1. O (a) discente de pós-graduação deverá realizar o cadastro de usuário externo no SEI (não é necessário enviar a documentação mencionada)
- 2. Link para cadastro:

https:/[/www.unifesp.br/reitoria/proadmin/categoria-sei/261-usuario-externo](http://www.unifesp.br/reitoria/proadmin/categoria-sei/261-usuario-externo)

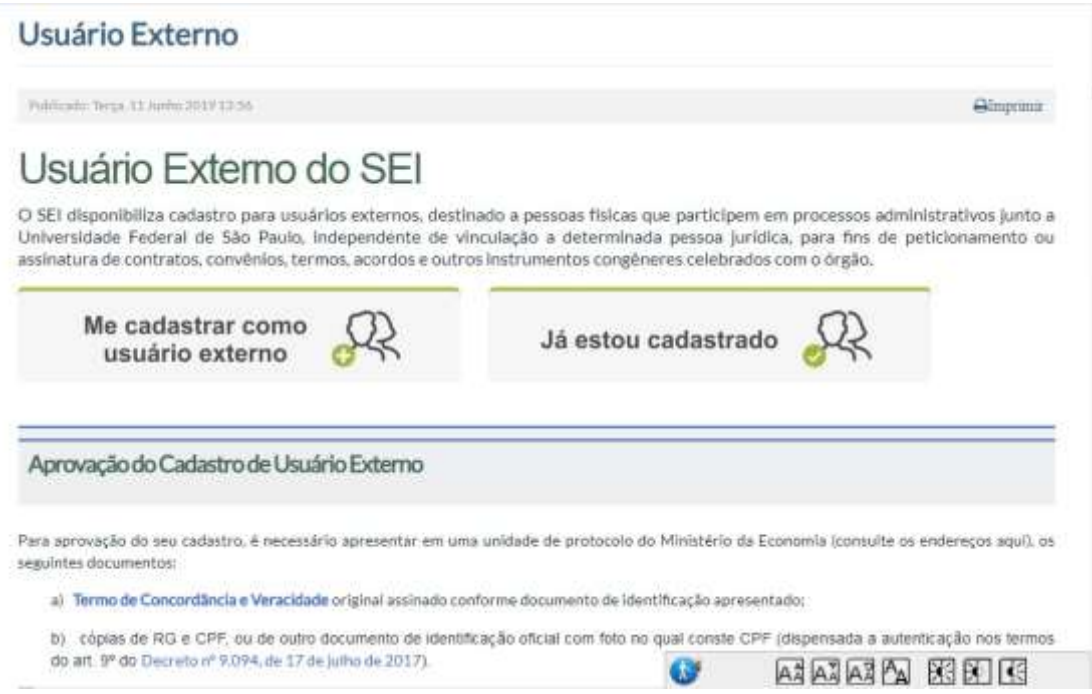

Após realizar o cadastro de usuário(a) externo(a), discente deverá entrar em contato com a Câmara de Pós Graduação informando que realizou o cadastro.

Câmara de Pós Graduação Sociedade Instituto e Sociedade:

[Cppg.baixadasantista@unifesp.br](mailto:Cppg.baixadasantista@unifesp.br)

Câmara de Pós Graduação São José dos Campos

[Sei.sjc@unifesp.br](mailto:Sei.sjc@unifesp.br)

Câmara de Pós Graduação Diadema

[Cpp.diadema@unifesp.br](mailto:Cpp.diadema@unifesp.br)

Câmara de Pós Graduação Escola Paulista de Enfermagem

[Camarapg.epe@unifesp.br](mailto:Camarapg.epe@unifesp.br)

Câmara de Pós Graduação Escola Paulista de Medicina

[Cpg.epm@unifesp.br](mailto:Cpg.epm@unifesp.br)

Câmara de Pós Graduação Guarulhos [janilton.alves@unifesp.br](mailto:janilton.alves@unifesp.br) Câmara de Pós Graduação Osasco [Camara.pos.osasco@unifesp.br](mailto:Camara.pos.osasco@unifesp.br) Câmara de Pós Graduação IMAR [Capgpq-imar.bs@unifesp.br](mailto:Capgpq-imar.bs@unifesp.br)

## **Peticionar**

1- Para acessar o SEI use o login e senha de acesso cadastro no sistema.

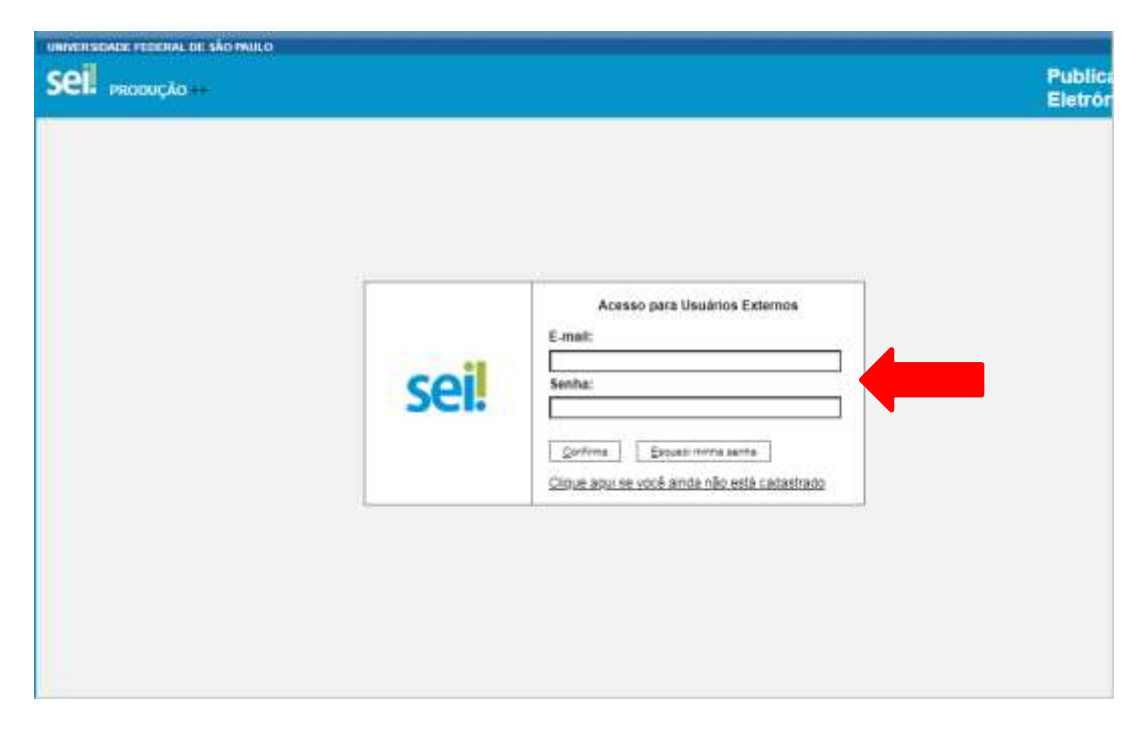

2. Localize o menu do SEI (coluna cinza), opção: Peticionar – processo novo

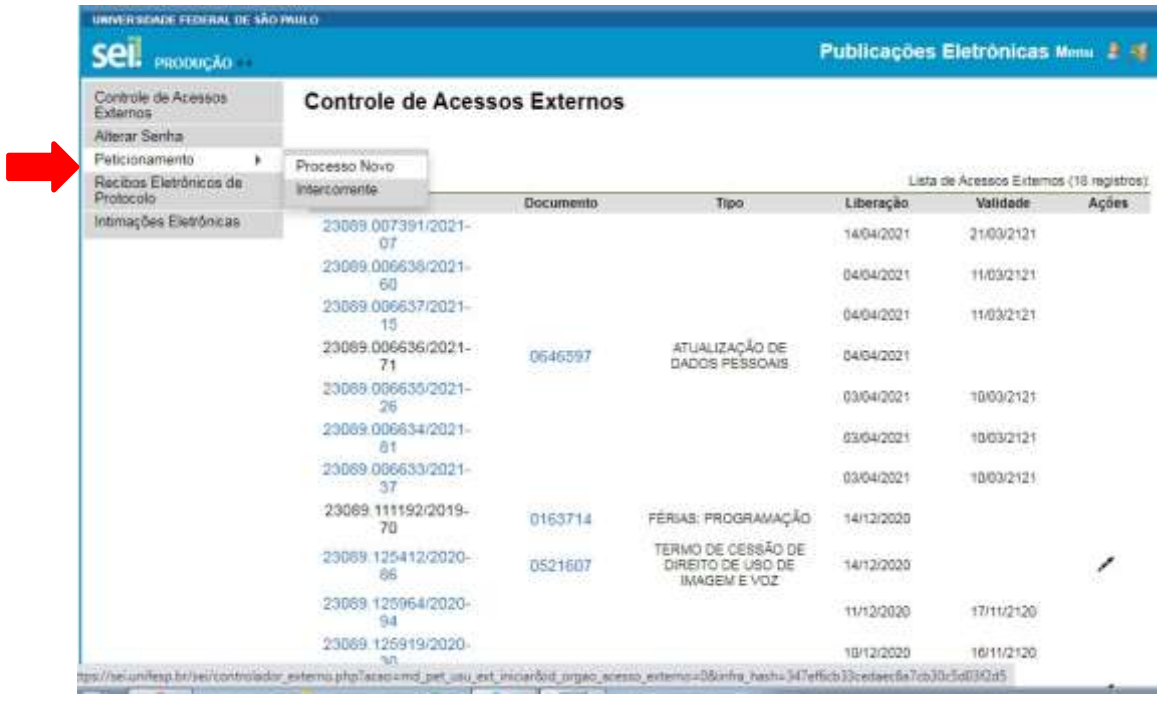

3. Escolha o tipo de processo no campo pesquisa opção:

3.1 **Pós Graduação: Repositório Institucional Unifesp** e clique sobre o processo.

(Processo disponível para os discentes: Escola Paulista de Medicina, Campus Osasco, Campus Diadema e Instituto IMAR Baixada Santista).

3.2 **Pós Graduação: Repositório Institucional Unifesp 2** e clique sobre o processo.

(Processo disponível para os discentes: Escola Paulista de Enfermagem, Campus São José dos Campos, Campus Guarulhos e Instituto ISS Baixada Santista).

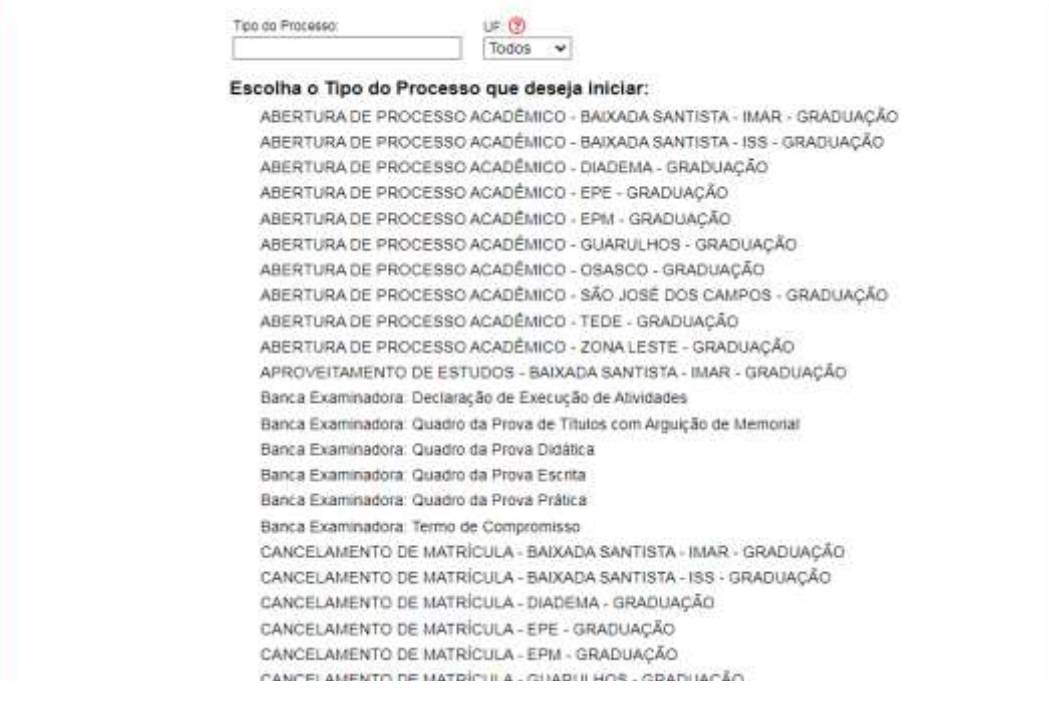

GRADUAÇÃO: APROVEITAMENTO DE ESTUDOS - BAIXADA SANTISTA - IMAR GRADUACÃO: CANCELAMENTO DE MATRÍCULA - BAIXADA SANTISTA - IMAR GRADUAÇÃO: CANCELAMENTO DE MATRÍCULA - BAIXADA SANTISTA - ISS GRADUAÇÃO: CANCELAMENTO DE MATRÍCULA - DIADEMA GRADUAÇÃO: CANCELAMENTO DE MATRÍCULA - EPE GRADUAÇÃO: CANCELAMENTO DE MATRÍCULA - EPM GRADUACÃO: CANCELAMENTO DE MATRÍCULA - GUARULHOS GRADUAÇÃO: CANCELAMENTO DE MATRÍCULA - OSASCO GRADUAÇÃO : CANCELAMENTO DE MATRÍCULA - SÃO JOSÉ DOS CAMPOS GRADUAÇÃO: CANCELAMENTO DE MATRÍCULA - TEDE GRADUAÇÃO: CANCELAMENTO DE MATRÍCULA - ZONA LESTE GRADUAÇÃO: SOLICITAÇÃO DE DOCUMENTOS ACADÊMICOS - BAIXADA SANTISTA - IMAR GRADUACÃO: SOLICITAÇÃO DE DOCUMENTOS ACADÊMICOS - BAIXADA SANTISTA - ISS GRADUAÇÃO:: SOLICITAÇÃO DE DOCUMENTOS ACADÊMICOS - DIADEMA GRADUAÇÃO: SOLICITAÇÃO DE DOCUMENTOS ACADÉMICOS - EPE GRADUAÇÃO: SOLICITAÇÃO DE DOCUMENTOS ACADÊMICOS - EPM GRADUAÇÃO: SOLICITAÇÃO DE DOCUMENTOS ACADÊMICOS - GUARULHOS GRADUAÇÃO: SOLICITAÇÃO DE DOCUMENTOS ACADÊMICOS - OSASCO GRADUAÇÃO: SOLICITAÇÃO DE DOCUMENTOS ACADÊMICOS - SÃO JOSÉ DOS CAMPOS GRADUAÇÃO: SOLICITAÇÃO DE DOCUMENTOS ACADÊMICOS - TEDE GRADUAÇÃO:: SOLICITAÇÃO DE DOCUMENTOS ACADÉMICOS - ZONA LESTE PÓS-GRADUACÃO: REPOSITÓRIO INSTITUCIONAL UNIFESP PÓS-GRADUAÇÃO:: REPOSITÓRIO INSTITUCIONAL UNIFESP 2

## **Especificação: Processo pos defesa – inserir o nome do(a) discente**

**Cidade:** Escolha a cidade onde se localiza o Campus Unifesp em que você realizar o seu mestrado/doutorado.

**Interessado:** Aparecerá o nome do discente

.

**Documento principal:** Formulário do repositório institucional

# **Documento essencial:** Relatório de similaridade (incluir arquivo em pdf)

# **Peticionar**

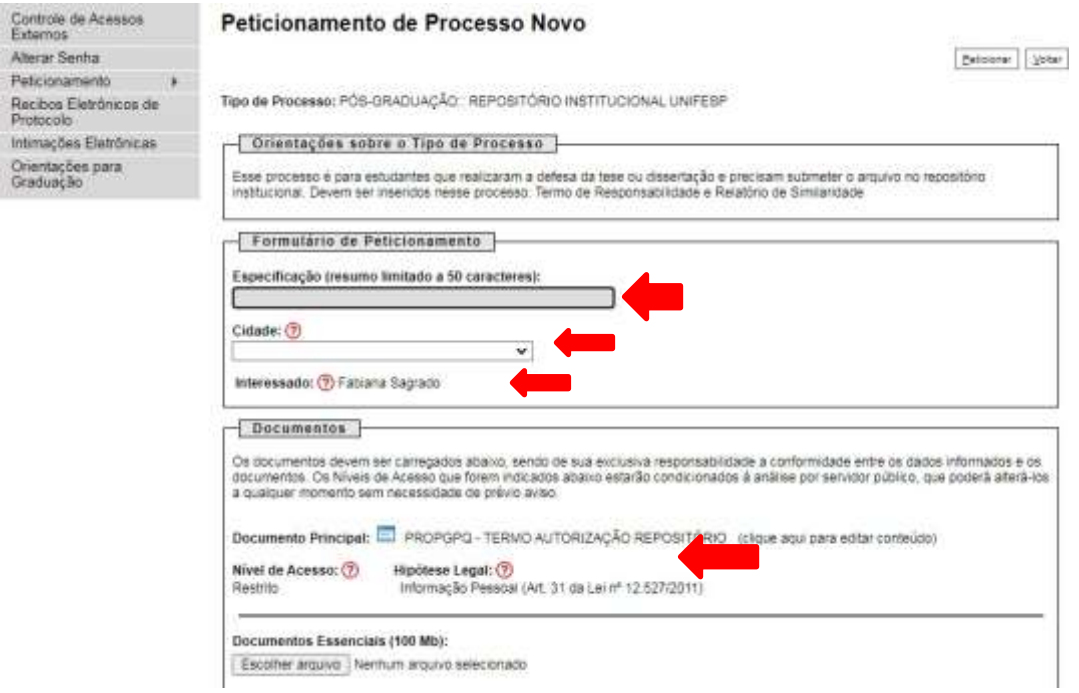

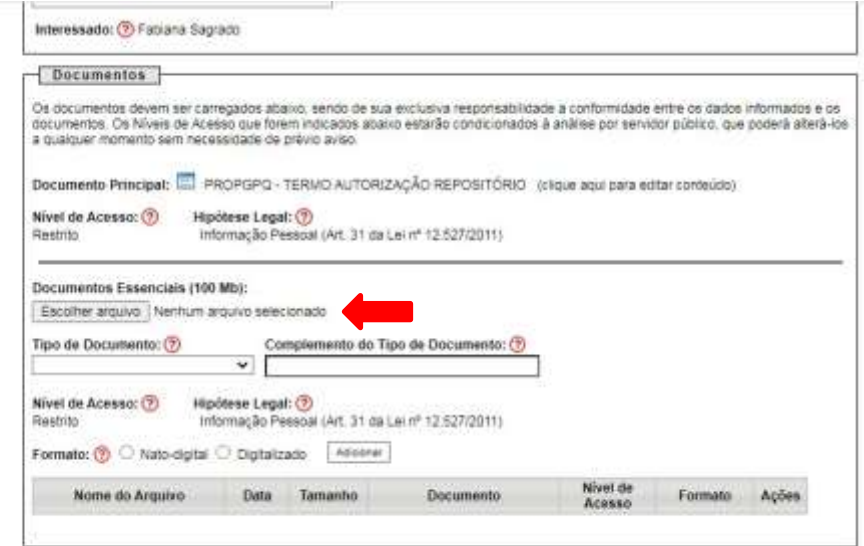

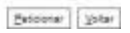

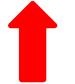

#### Concluir Peticionamento - Assinatura Eletrônica

I

Assess Fegher

A confirmação de sua senta de acesso riciará o peliconamento e importa na acestação dos termos e condições que regem o processo eleftrinco, aém do disposto no credenciamento prévio, e na assinatura dos documentos natividad Useário Externo:

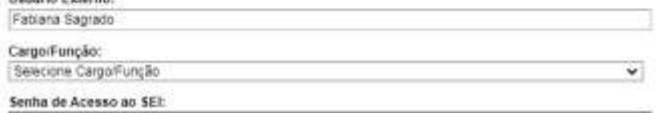

4. Quando o (a) discente concluir seu processo de peticionamento, automaticamente, o SEI irá gerar um número de protocolo que será enviado para o e-mail cadastrado.